## **STEPS FOR SCHEDULING JSAT EXAM ON PEARSON VUE PORTAL**

1. Enter www.pearsonvue.com/jsat on your browser address bar and use the CREATE ACCOUNT button as shown on the web page image below for new candidate. Existing candidates who have already registered earlier but not scheduled, please follow directions from Step No. 8.

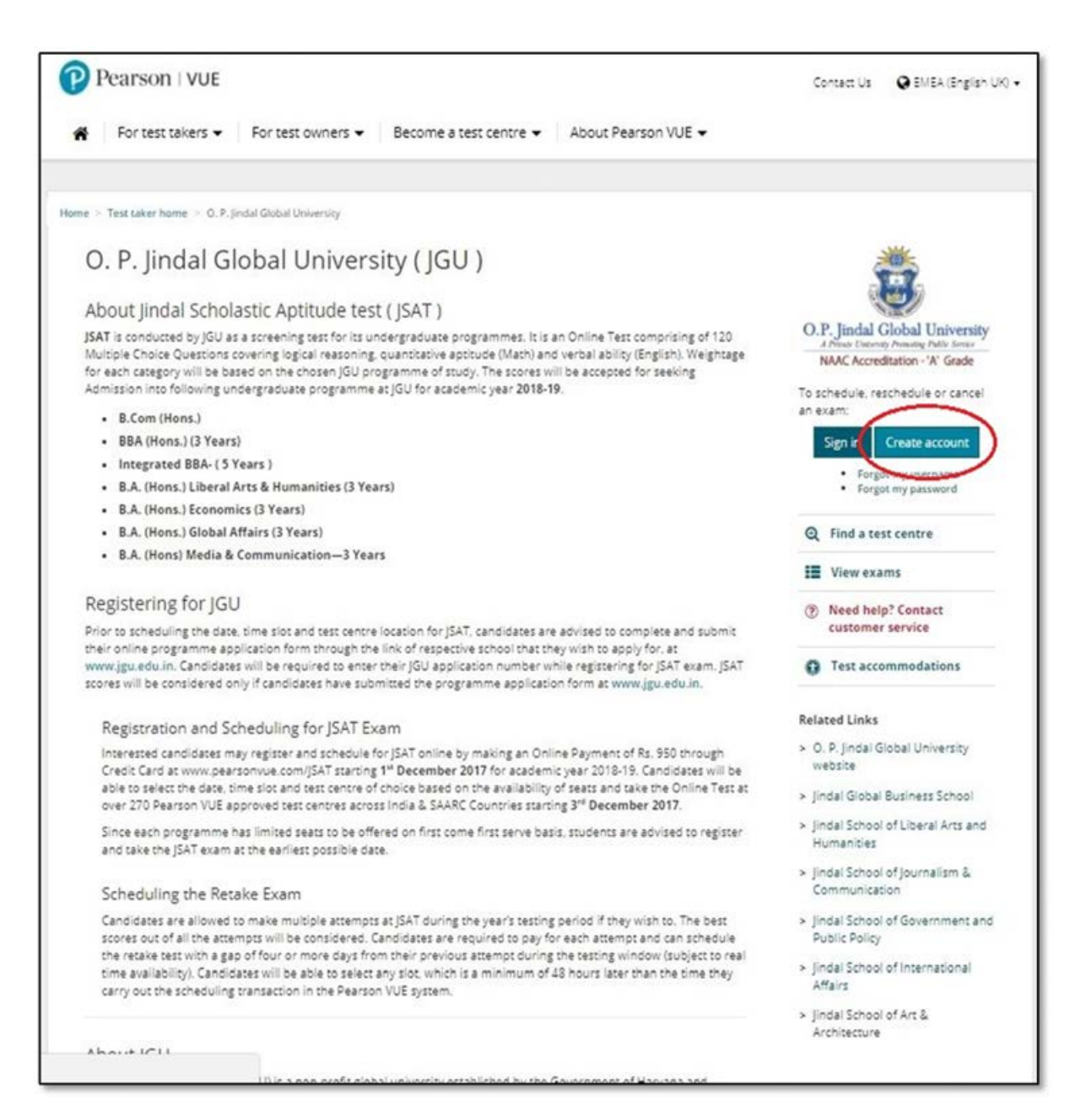

2. On next step, accept the Privacy Policy of Pearson VUE by ticking the check box as indicated and click, **Yes, I agree to the policies**.

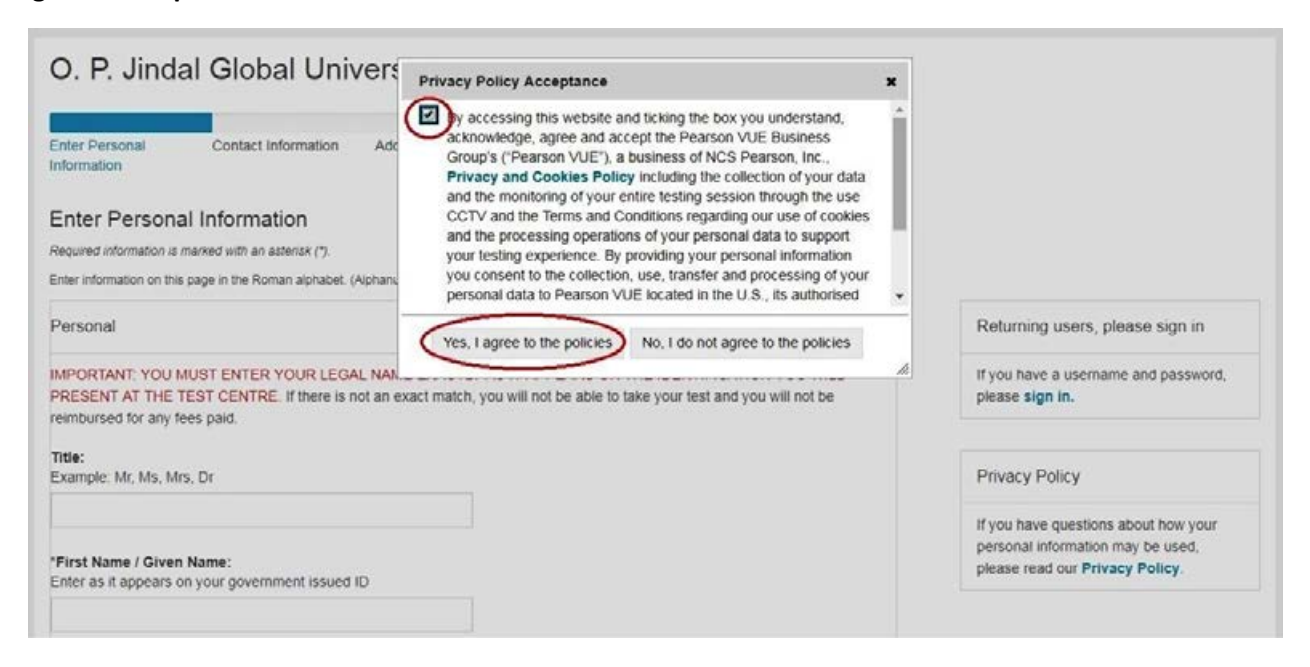

3. On next screen enter your personal information like first name, middle name (optional), surname, contact details and a valid email address where you will receive your account credential based secured information. Do note that the name you enter must be matching exactly with the identification that you are required to produce on the day of examination. For details on identifications acceptable, please refer to the exam appointment confirmation letter that you receive after you complete the exam scheduling process.

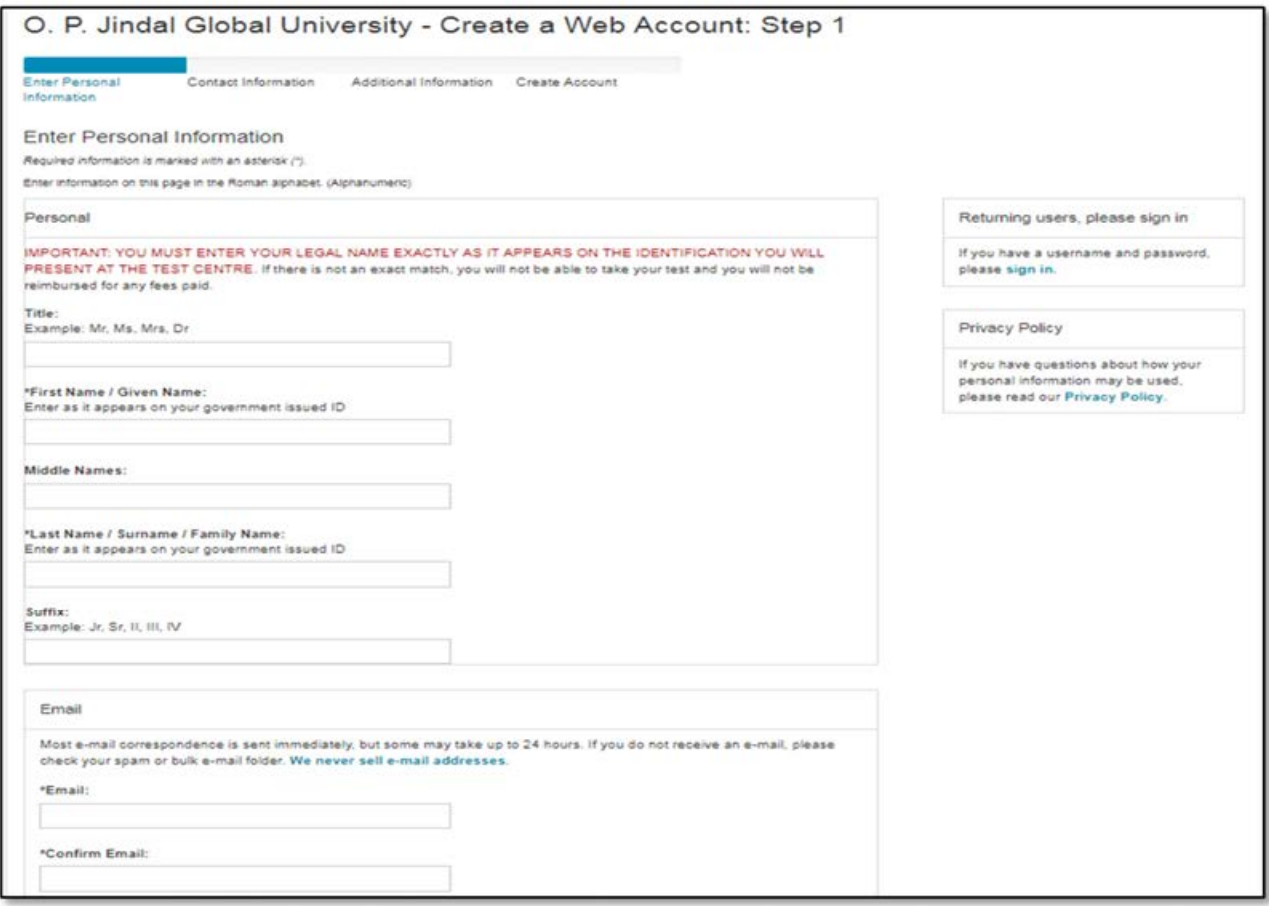

4. Click NEXT. On the next screen, you will be prompted to enter Contact Information like address & telephone number. After entering the details click on NEXT to continue:

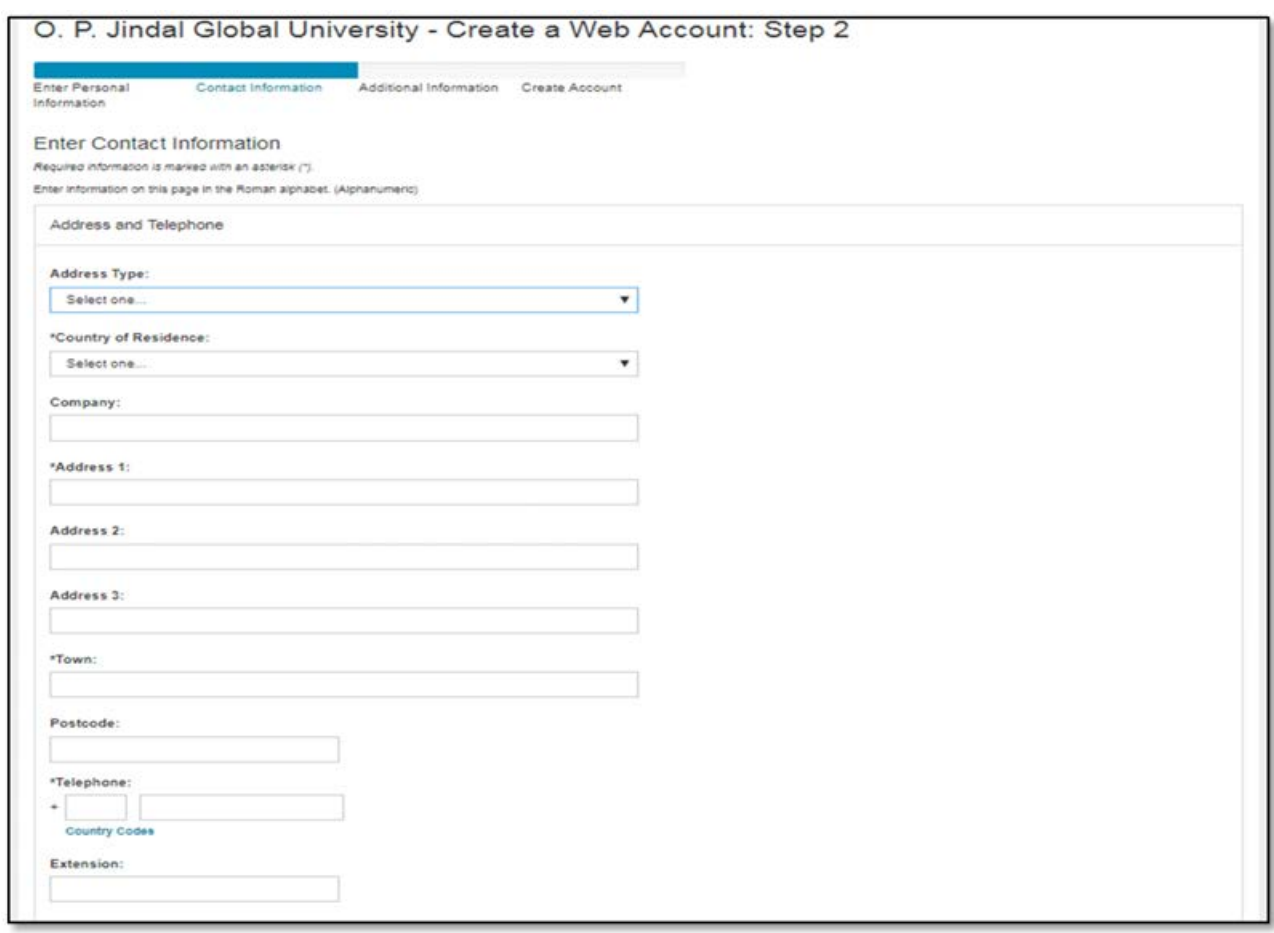

5. Click NEXT and then enter your Jindal Application Number on the upcoming screen. If you haven't been provided with a JINDAL APPLICATION NUMBER, please contact Jindal Global University for the same.

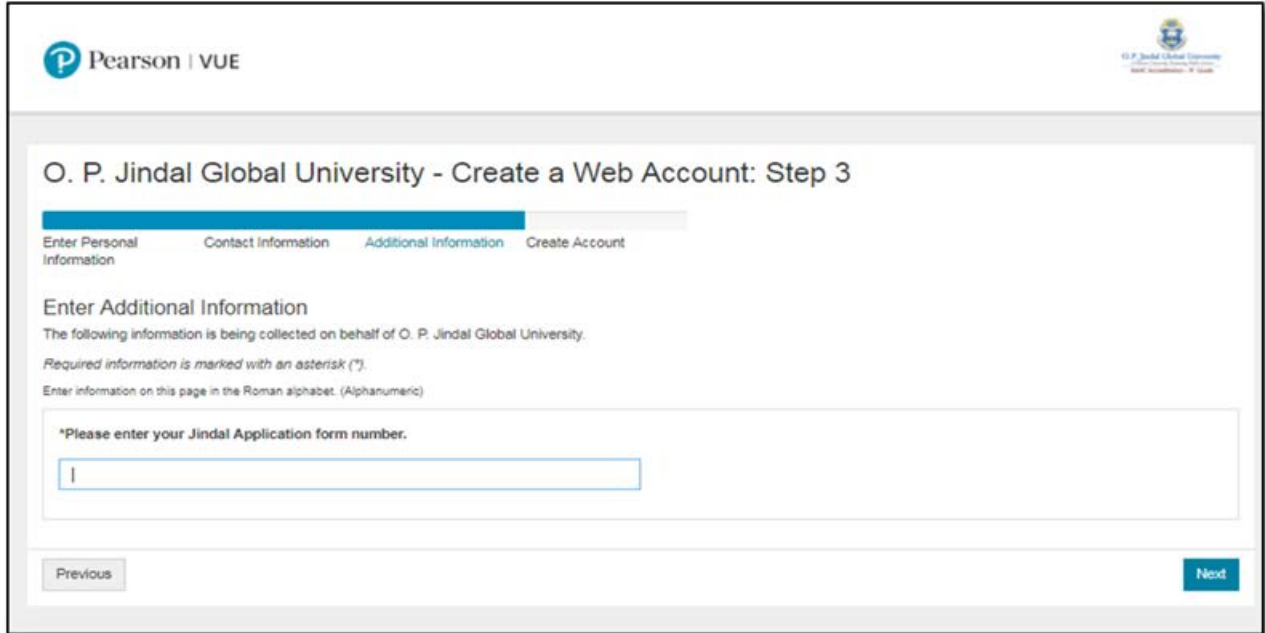

6. Click NEXT. The page will ask you to create a web account with a customized username of your choice (if available) and set a password that should meet all the necessary criteria's as mentioned.

![](_page_3_Picture_24.jpeg)

7. Click FINISH once all account-based information is entered and submitted. Candidate will receive an email with these login credentials they should be using to schedule a JSAT exam. Once all the above steps are completed, go to home page www.pearsonvue.com/jsat and click on SIGN IN as indicated on image below.

![](_page_4_Picture_12.jpeg)

8. Once signed-in successfully with your account details, you will see the below page. Click on the exam name as indicated below:

![](_page_4_Picture_13.jpeg)

9. Review the testing policies (optional) and agree to them. Click SCHEDULE THIS EXAM button on the page to proceed further.

![](_page_5_Picture_21.jpeg)

10. On next screen, the available list of test centers will be shown depending upon the address that you have provided on your profile. You may however choose to change the default search to a location of your choice.

![](_page_5_Picture_22.jpeg)

11. Select an appointment time available from the test center you have selected.

![](_page_6_Picture_22.jpeg)

12. Once selected, the next screen will show you the final details once more before you proceed to make payment to schedule the JSAT exam. This screen is normally called as MY ORDER page. If you find the details are correct, please click on PROCEED TO CHECKOUT and make payment as indicated on images below.

![](_page_6_Picture_23.jpeg)

13. Review your personal information again and click on NEXT.

![](_page_7_Picture_22.jpeg)

14. Agree to the testing policies, which has information related to admission, cancellation and rescheduling of JSAT exam. Do remember to check the box, which says 'I have read & agree to the O. P. Jindal Global University Policies listed above.

![](_page_7_Picture_23.jpeg)

15. Enter your payment information as requested.

![](_page_8_Picture_19.jpeg)

16. The last step is to review your order details before the order is finally submitted. Do note that until you click on Submit Order button below and the page is successfully processed, your exam will not be scheduled.

![](_page_8_Picture_20.jpeg)

- 17. Once your appointment is successfully scheduled, you may check the same from the menu under MY ORDER. Candidate will receive an exam appointment confirmation email, which they may refer to see the identification details that is required to be produced at the test center on day of exam.
- 18. The MY ORDER page will also show your exam that is scheduled for an upcoming date & will prompt you to reschedule the test if you wish to change the testing date or test center. Do note that RESCHEDULE option is available only ONCE throughout a candidate history of attempting JSAT exam.

![](_page_9_Picture_29.jpeg)

<< End of document >>